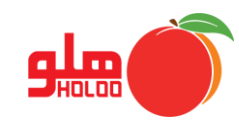

برای اخذ گزارش از گردش و مانده حساب صندوق و معین صندوق از مسیر زیر اقدام نمایید.

**مسیر دسترسی به گزارشات حسابداری معین صندوق**

**گزارشات حسابداری معین صندوق**

|                                              | گزارشات آمـــاری                                | اصلاحات          | <u>ت</u> نظیمات مدیریتی |           | عملیات مرتبط به کالا عملیات مالی |   | إمكانات/اطلاعات يايه |    |
|----------------------------------------------|-------------------------------------------------|------------------|-------------------------|-----------|----------------------------------|---|----------------------|----|
|                                              | گزارشات نموداری                                 | 學<br>國           |                         | 圖         | 団<br>$\equiv$ /                  | 릪 |                      |    |
|                                              | مرور حسابها                                     | گزارشات<br>توليد | وصول چك                 | امور مالی | فاكتور<br>صدور سند               |   | طرف حساب حساب بائكى  | שע |
|                                              | گزارش وقایع و عملکرد افراد                      |                  |                         |           |                                  |   |                      |    |
| دفتر روزنامـــــــــه                        | گزارش سطح دسترسی کاربران                        |                  |                         |           |                                  |   |                      |    |
| دفـاتـر كل/معين/تفصيلى                       | $\blacktriangleleft$<br>گزارشات تجمیعی          |                  |                         |           |                                  |   |                      |    |
| Ctrl+M<br>معين اشخــــــــــاص               | $\blacktriangleleft$<br>حسابــــــــــداری      |                  |                         |           |                                  |   |                      |    |
| Shift+Ctrl+M<br>معین اشخاص(طراحی شده)        | $\blacktriangleleft$<br>گزارش چکها              |                  |                         |           |                                  |   |                      |    |
| Ctrl+W<br>معين صندوق                         | گزارش کالا<br>$\blacktriangleleft$              |                  |                         |           |                                  |   |                      |    |
| صندوق های بستانکار به تفکیک روز              | $\blacktriangleleft$<br>طرف حســـــاب           |                  |                         |           |                                  |   |                      |    |
| Shift+Ctrl+G<br>گروه حساب                    | گزارش واسطه ها/ مامورپخش                        |                  |                         |           |                                  |   |                      |    |
| $Ctrl + V$<br>ريزعملكرد بانك                 | $\blacktriangleleft$<br>قيمت همكـــــــار       |                  |                         |           |                                  |   |                      |    |
| بانک های بستانکار به تفکیک روز               | شماره سریـــال                                  |                  |                         |           |                                  |   |                      |    |
| كزارش سرفصلها                                | کالرآي دي CallerId                              |                  |                         |           |                                  |   |                      |    |
| خلاصه وضعيت دفتـــرى                         | $\blacktriangleleft$<br>گزارش فاکتـور           |                  |                         |           |                                  |   |                      |    |
| $\blacktriangleleft$<br>نمایش سود            | گزارشات فاکتور تك فروشى<br>$\blacktriangleleft$ |                  |                         |           |                                  |   |                      |    |
| گزارش استـــــــــاد<br>$\blacktriangleleft$ | $\blacktriangleleft$<br>حواله بين انبار         |                  |                         |           |                                  |   |                      |    |
| ضمائم استــــــاد                            | توليــد محصـول<br>$\bar{A}$                     |                  |                         |           |                                  |   |                      |    |
| نمايش سند وضمائم                             | تجزيـه محصـول<br>$\overline{\mathbf{A}}$        |                  |                         |           |                                  |   |                      |    |
| نمایش خلاصه سند                              | $\blacktriangleleft$<br>سفارشات                 |                  |                         |           |                                  |   |                      |    |
| $\blacktriangleleft$<br>مركز هزينه           | $\blacktriangleleft$<br>اقســاط                 |                  |                         |           |                                  |   |                      |    |
| $\blacktriangleleft$<br>مرکز درآمد           | حقـوق و دستمزد                                  |                  |                         |           |                                  |   |                      |    |
| تـراز آزمایشـــی                             |                                                 |                  |                         |           |                                  |   |                      |    |

تصویر شماره 1

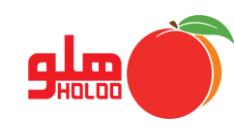

- عملکرد گزینهها در فرم گزارشات معین اشخاص همانند دیگر فرمهای گزارشگیری است. در این جا به ذکر امکانات متفاوت این منو پرداخته میشود. (شرح کامل گزینهها در راهنمای منوی گزارشات دفتر کل/ معین / تفصیلی بیان شده است)
- اولین پنجره، فرم اعمال تنظیمات برای نمایش گزارشات است. با انتخاب نوع گزارش، تعیین تاریخ و کلیک روی آیکون تهیه گزارش گزارش<sup>های اختصاصی از طرف نرمافزار ارائه میشود. (تصویر شماره ۲)</sup>

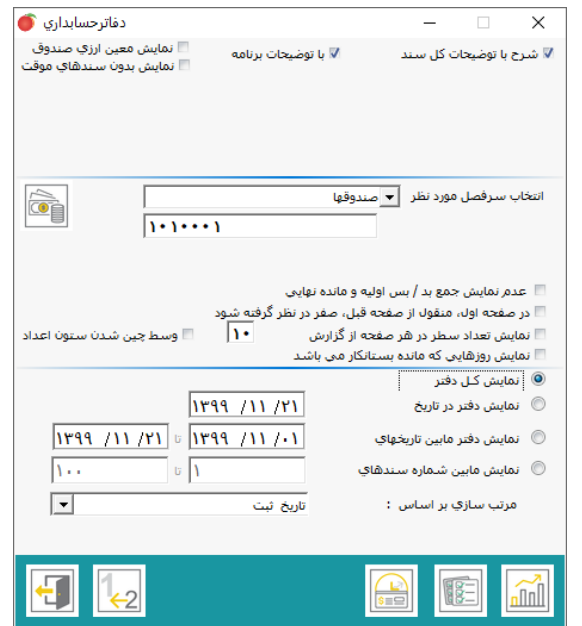

تصویر شماره 2

- برای مشاهده صورت مغایرت در معین صندوق میتوانید روی آیکون [صورت مغایرت](mk:@MSITStore:D:/TNC%20Software/Holoo/Options/Help/Holoo%20CHM.chm::/~htm/soorat%20moghayerat.htm) کلیک کنید.
- در فرم جدید سند یا سندهای موردنظر را انتخاب، نحوه نمایش را تعیین و سپس گزینه تهیه گزارش را کلیک نمایید. )تصویر شماره 3(

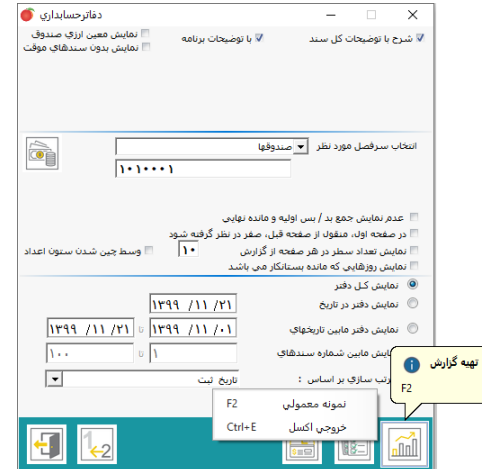

تصویر شماره 3